Entrar e iniciar o processo no SEI. Cuidar para que você esteja dentro de sua unidade como docente (CA – Coordenação Acadêmica; as demais letras são a sigla do Campus). Escolher o Tipo do Processo conforme sua Classe (primeiro clicar no ícone "+" para expandir a lista, escrever "CPPD" e depois escolher o tipo de processo). Preencher conforme a figura e salvar.

Salvar o número do processo para não perdê-lo entre os demais processos abertos na unidade. Para isso, basta clicar em cima do ícone do lado esquerdo do número do processo e ele ficará na área de transferência (basta colar em **algum lugar de sua preferência).**

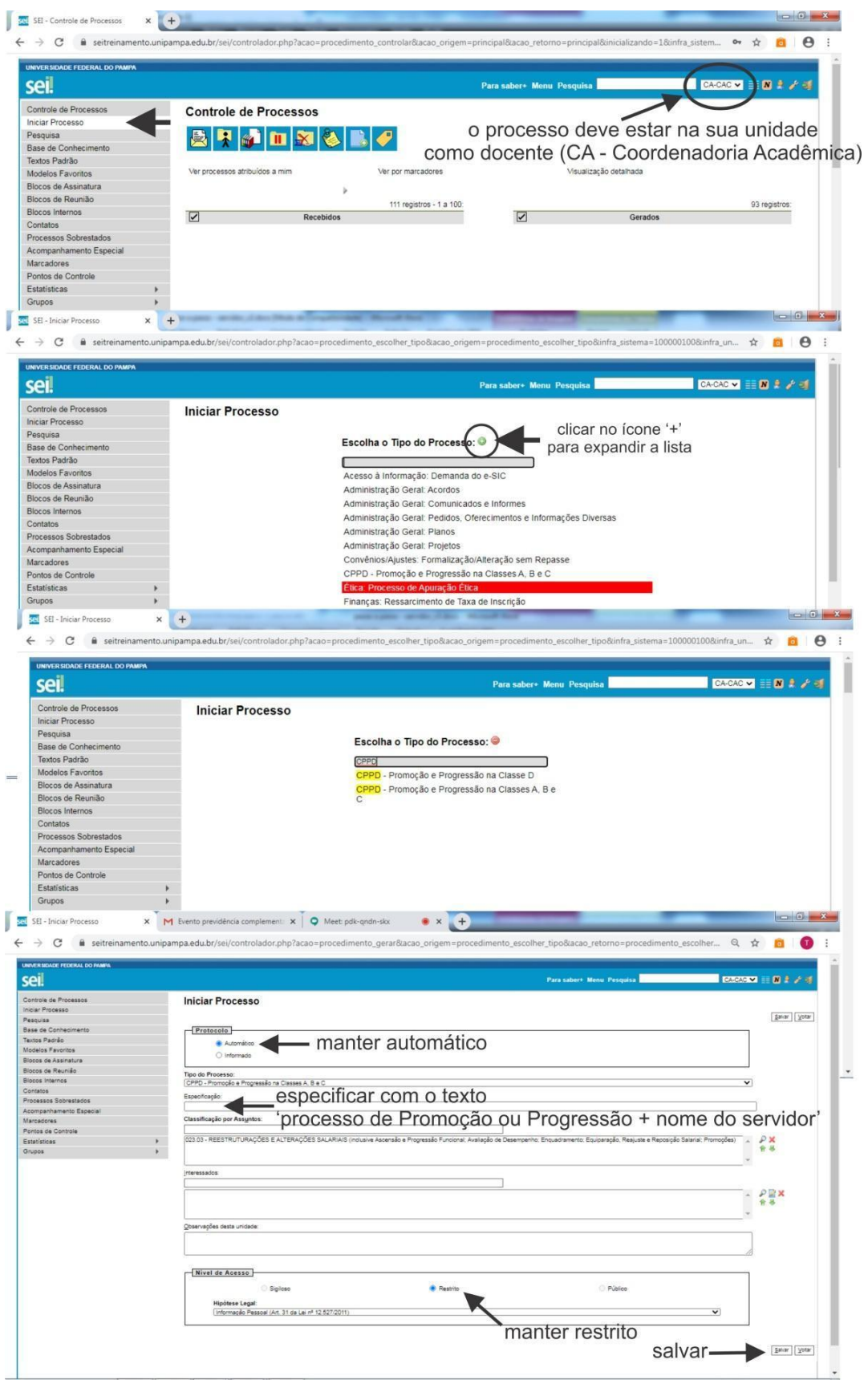

Inserir o Formulário de Solicitação de Progressão ou Promoção (clicar em incluir documento). Observar para inserir o correto. São dois formulários diferentes: um para as Classes A, B e C – Auxiliar, Assistente e Adjunto; e um para a Classe D – Associado. Para incluir documentos, você deve clicar primeiro no número do processo (para abrir a barra de opções principal).

Preencher (para preencher clicar em editar) e assinar.

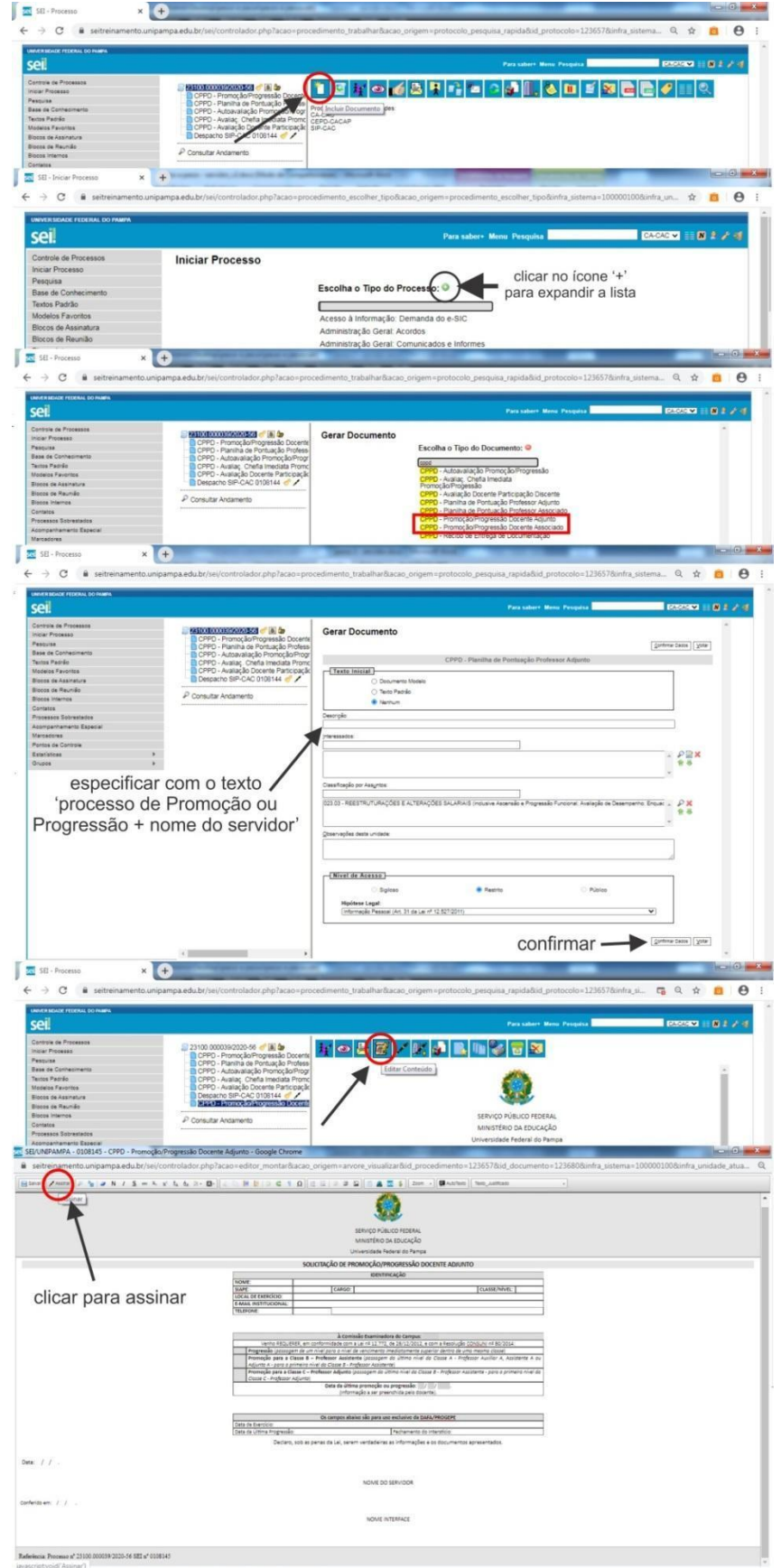

Inserir (clicar em incluir documento) a Planilha de Pontuação. Preencher (para preencher clicar em editar) corretamente a planilha (escolher a planilha correta) e assinar. Para incluir documentos, você deve clicar primeiro no número do processo (para abrir a barra de opções principal).

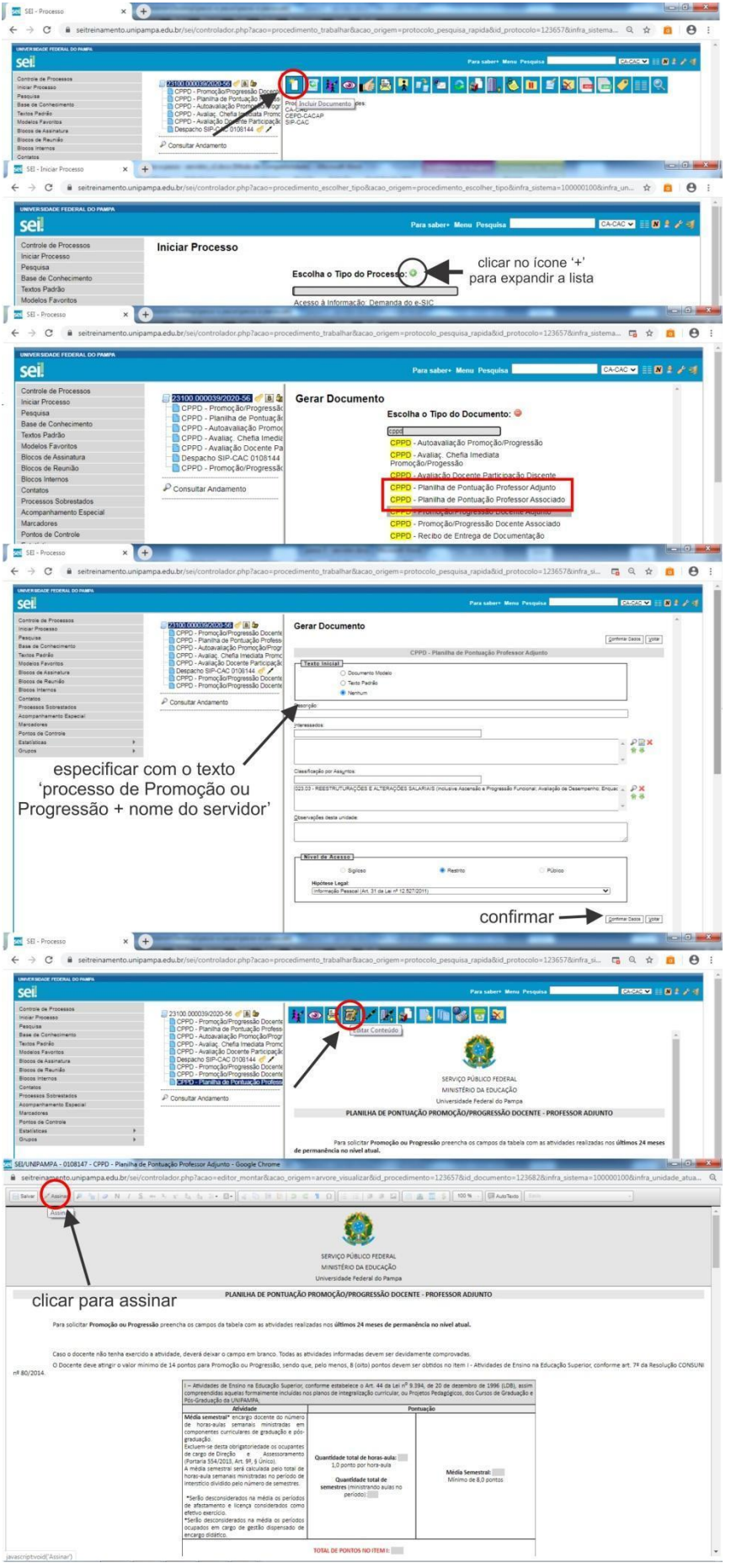

Anexar (clicar em Incluir documento e depois em externo) a Documentação Comprobatória da Planilha de Pontuação em arquivo PDF único (exceto os Encargos Didáticos e a Avaliação Docente com Participação Discente).

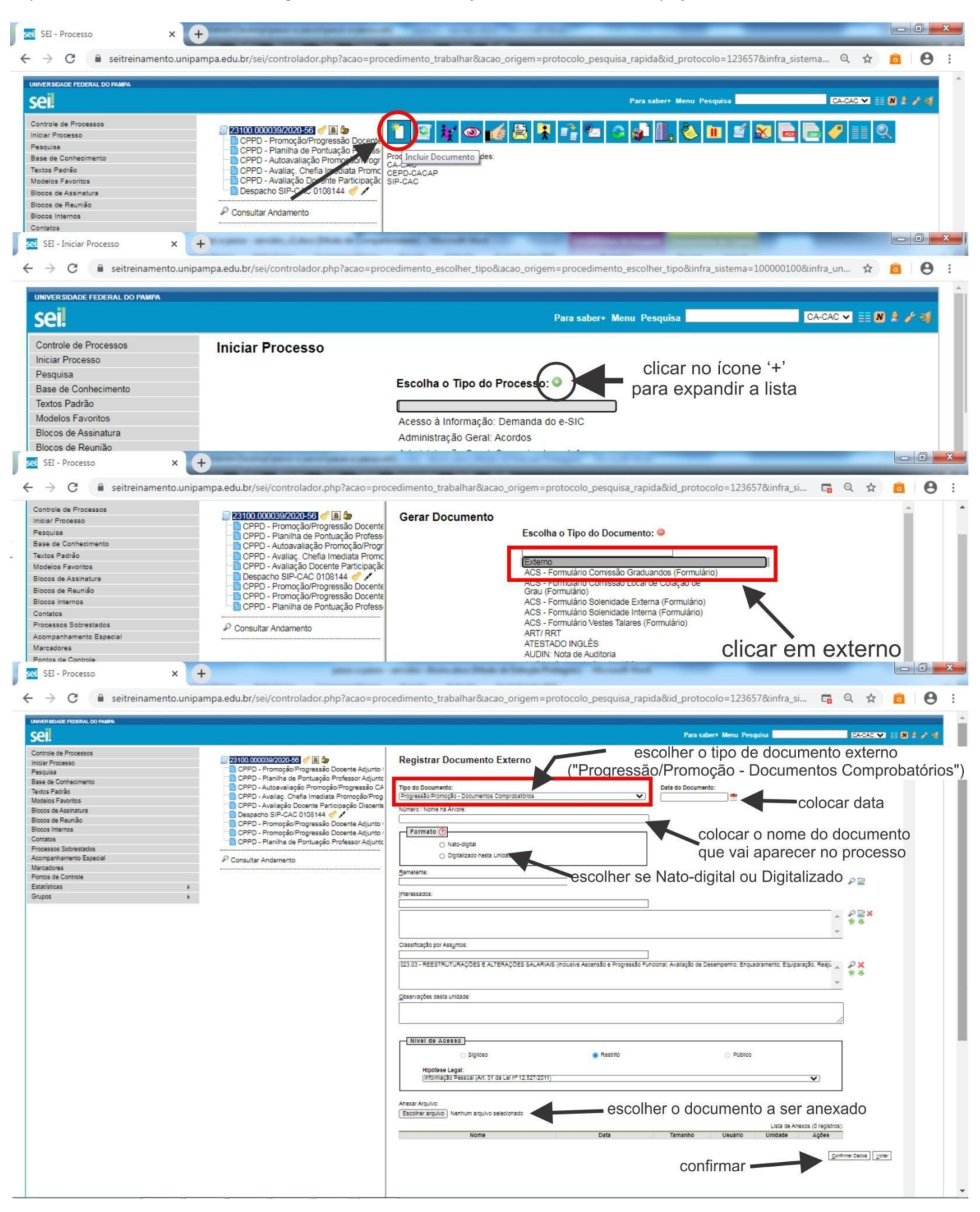

Anexar a Avaliação Docente com Participação Discente (a coordenação de curso anexa) conforme formulário no SEI. O docente solicita esta inserção de documento à Coordenação de Curso (pode ser via email dentro do processo do SEI; o email ficará registrado na árvore do processo). O coordenador entrará no processo e colocará o documento, devidamente assinado.

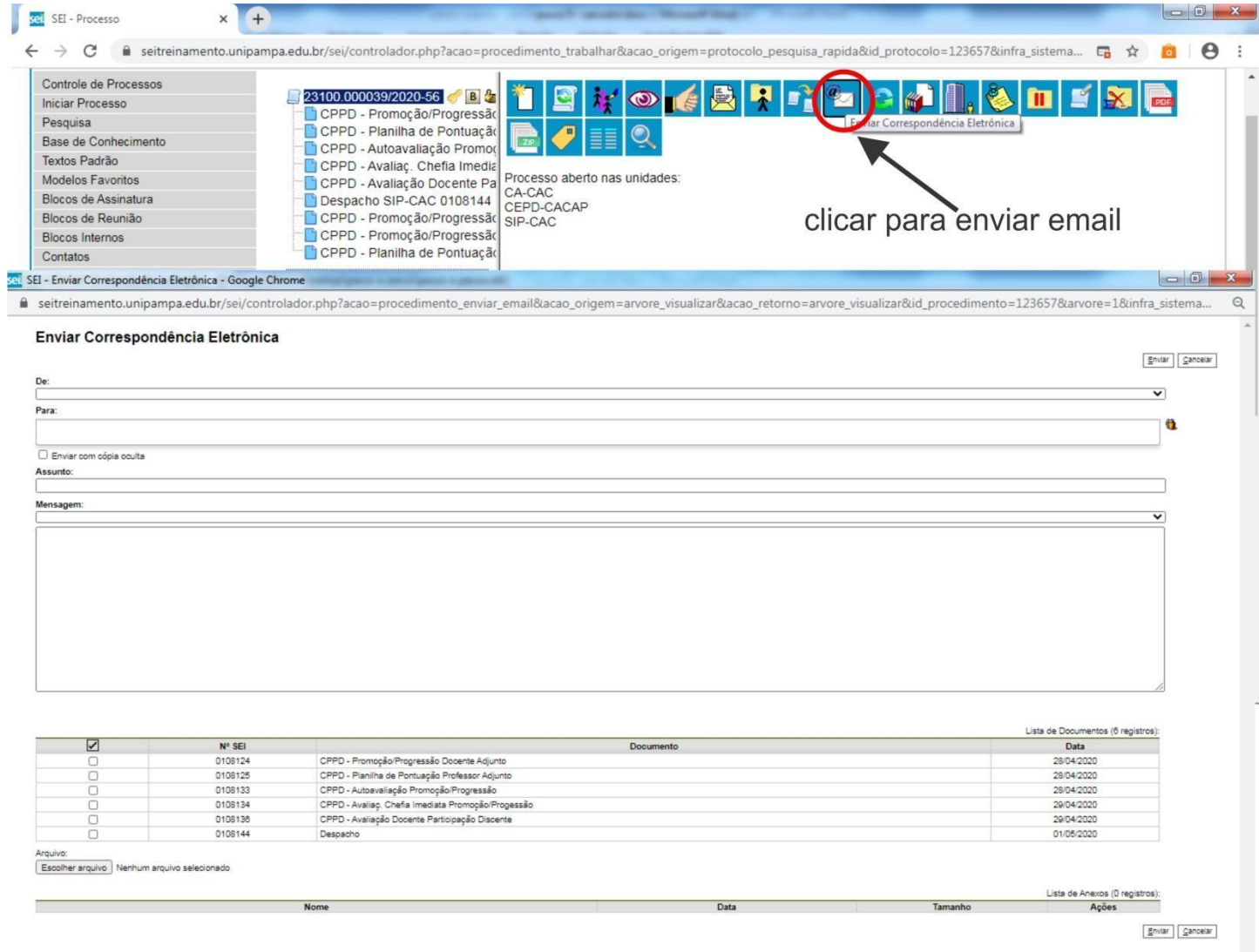

 $\tau$ 

Anexar os Encargos Didáticos. Estes podem ser solicitados na secretaria acadêmica ou serem emitidos a partir do GURI.

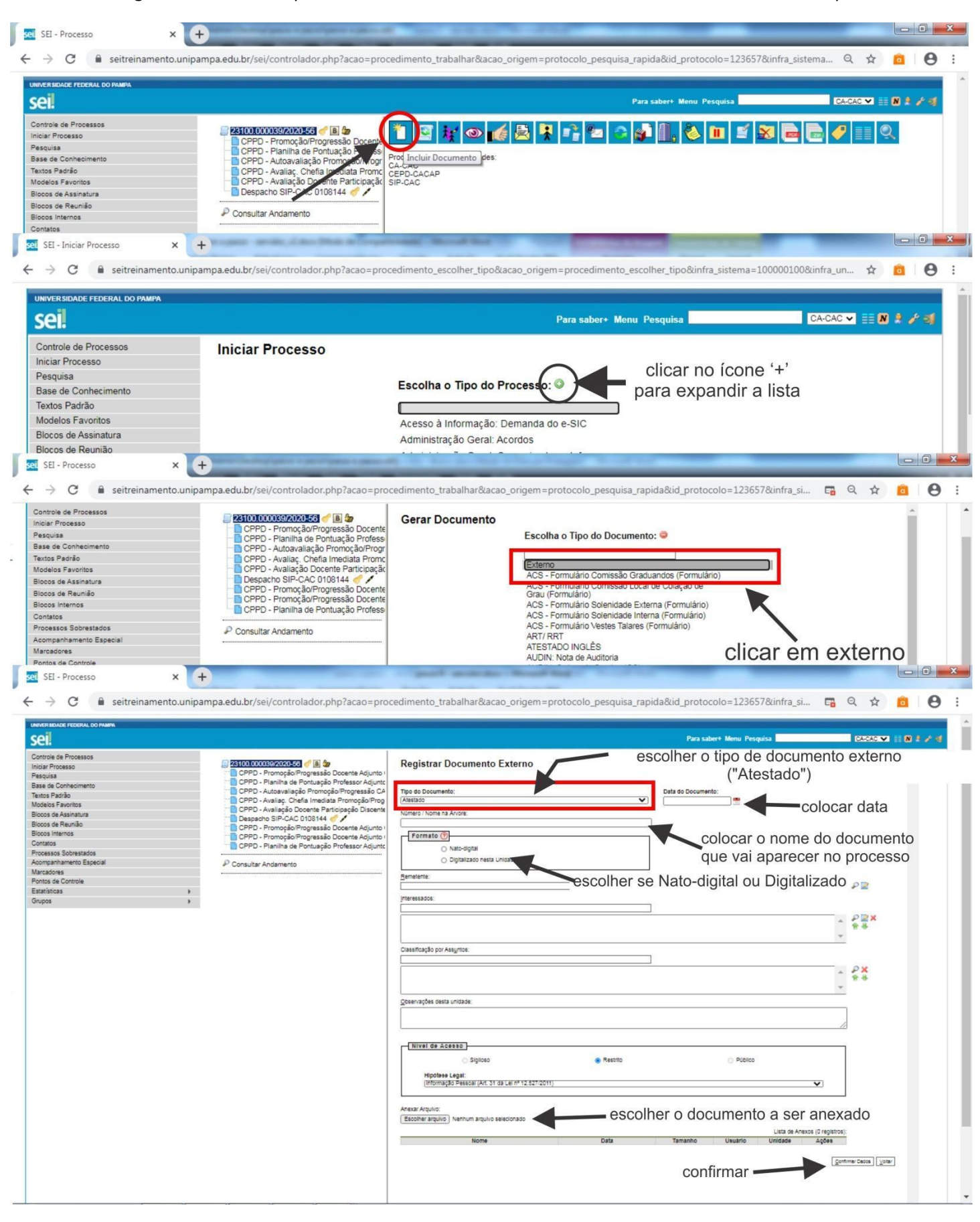

Inserir (clicar em incluir documento) o Formulário de Autoavaliação. Preencher (clicar em editar) o formulário e assinar.

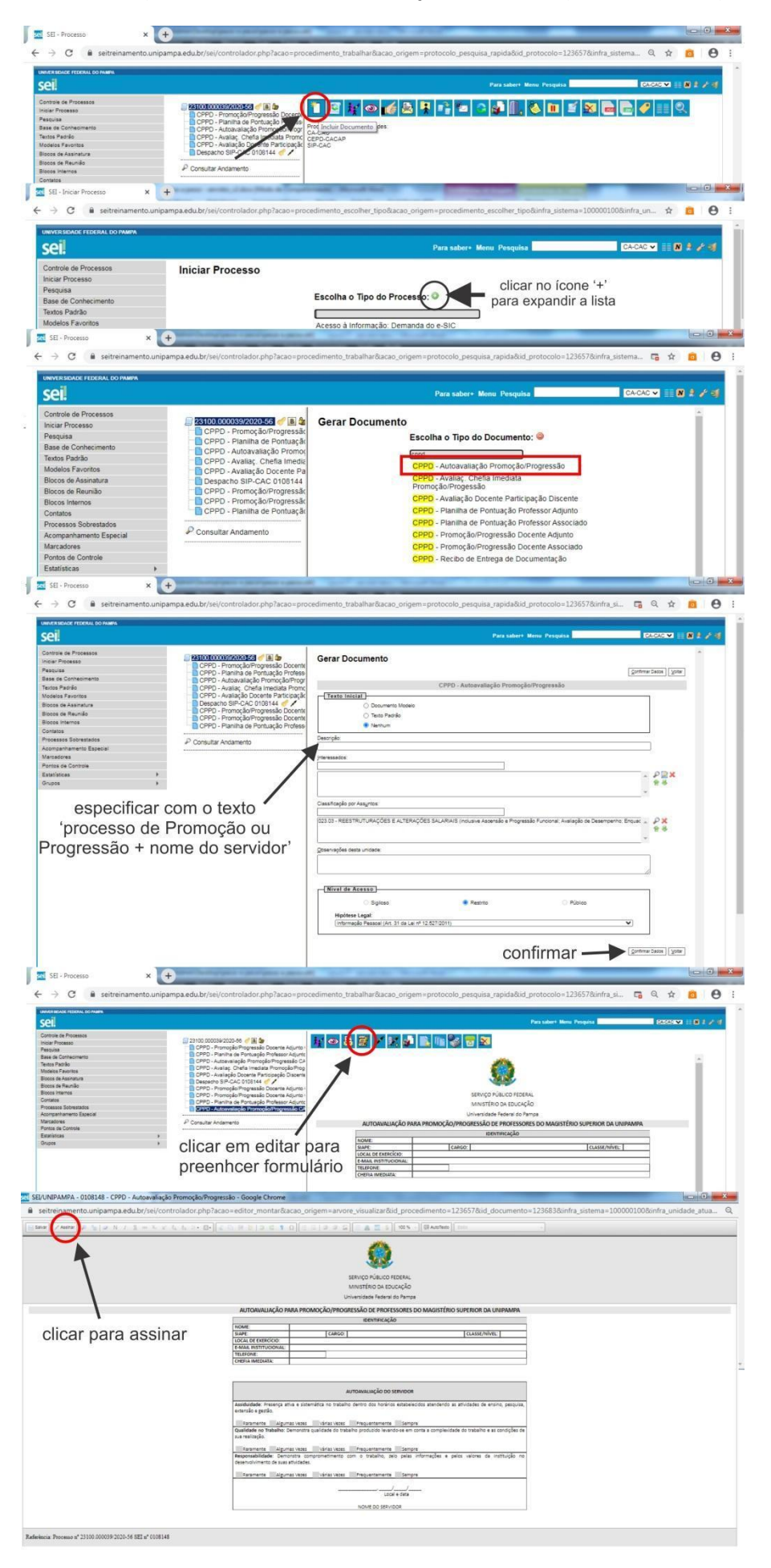

Anexar a Avaliação da Chefia Imediata (a chefia anexa) conforme formulário no SEI. O docente solicita esta inserção de documento à Chefia Imediata (pode ser via email dentro do processo do SEI; o email ficará registrado na árvore do processo). No caso do processo de promoção/progressão do próprio coordenador acadêmico ou afastamento deste, quem assina a avaliação do servidor é o diretor ou servidor designado por este para substituir o coordenador acadêmico; do reitor é o vice-reitor; do vice-reitor é o reitor; dos pró-reitores são os coordenadores acadêmicos dos respectivos campi de origem.

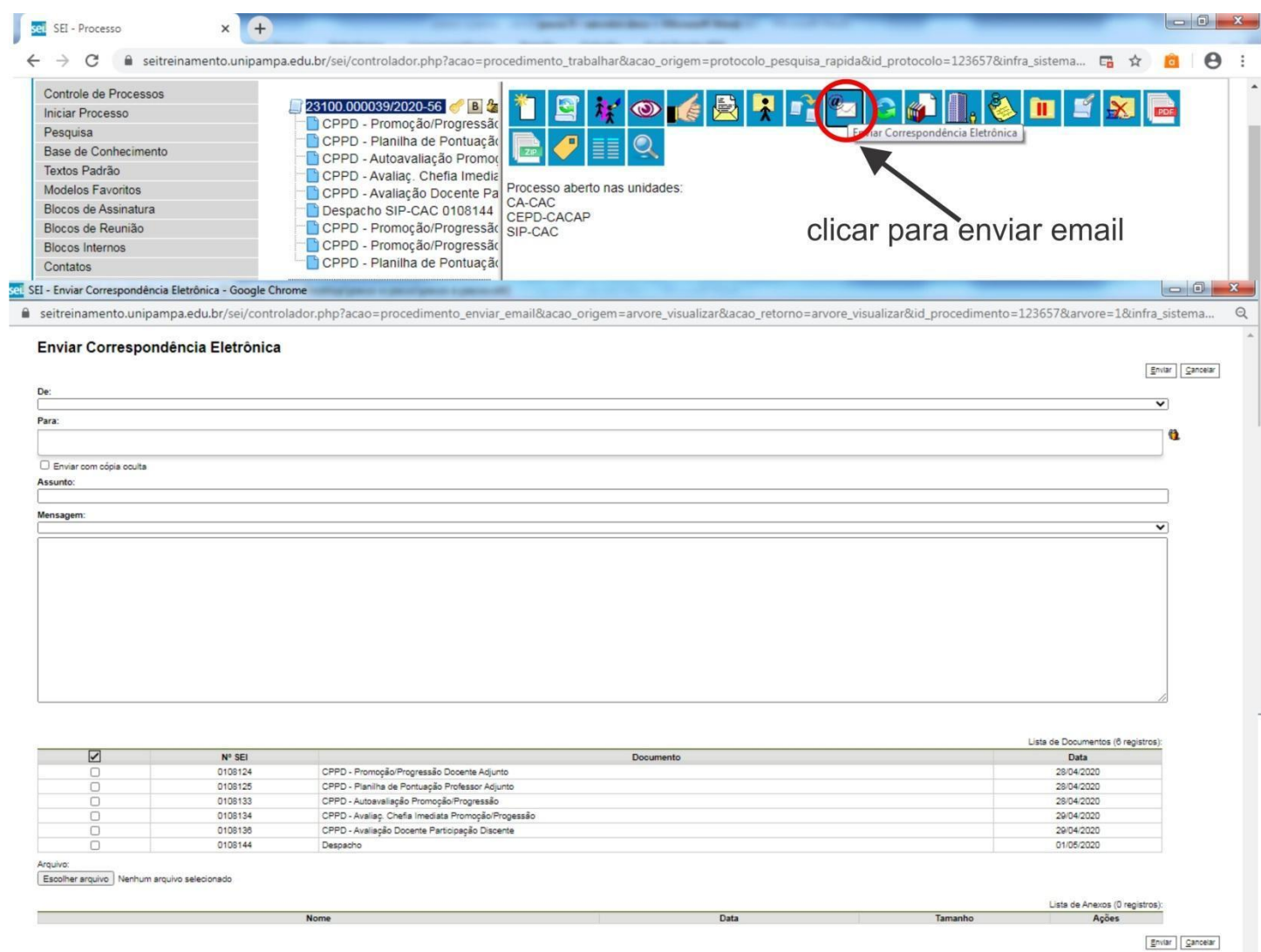

Enviar o processo para o Interface de Gestão de Pessoas do Campus (criar um bloco de assinaturas e enviar o processo; ver abaixo).

Para disponibilizar o formulário de solicitação para assinatura do Interface, clicar no "Formulário de Solicitação de Promoção/Progressão". Após, clicar em "Incluir em Bloco de Assinatura". Criar um novo Bloco de Assinatura clicando em "Novo". Colocar uma descrição usando um texto para melhor visualização posterior do Bloco de Assinatura na lista de Blocos (colocar "Promoção/Progressão – Nome do Servidor"). Adicionar a unidade do Interface de RH do seu Campus (ver Anexo com lista das unidades dos RH dos Campi). Clicar no Documento a ser incluído em Bloco e clicar em "Incluir". Depois "Ir para Blocos de Assinatura". Depois, disponibilizar o bloco. O documento é o primeiro da lista (clicar em "Disponibilizar Bloco").

Após isso, enviar o Processo para o Interface de Gestão de Pessoas. Solicitar que este assine, garantindo assim a data de recebimento. Esta solicitação pode ser por email dentro do SEI (o email ficará registrado na árvore do processo). IMPORTANTE: ao enviar o processo, em qualquer etapa do fluxo, observar para sempre manter o mesmo aberto na unidade (opção "manter o processo aberto na unidade", a ser marcada no SEI ao enviar o processo para alguma **unidade).**

A partir deste momento, o servidor deve aguardar os trâmites internos do Campus e da Universidade.

# ANEXO I – Códigos, nome e Campus do Interface

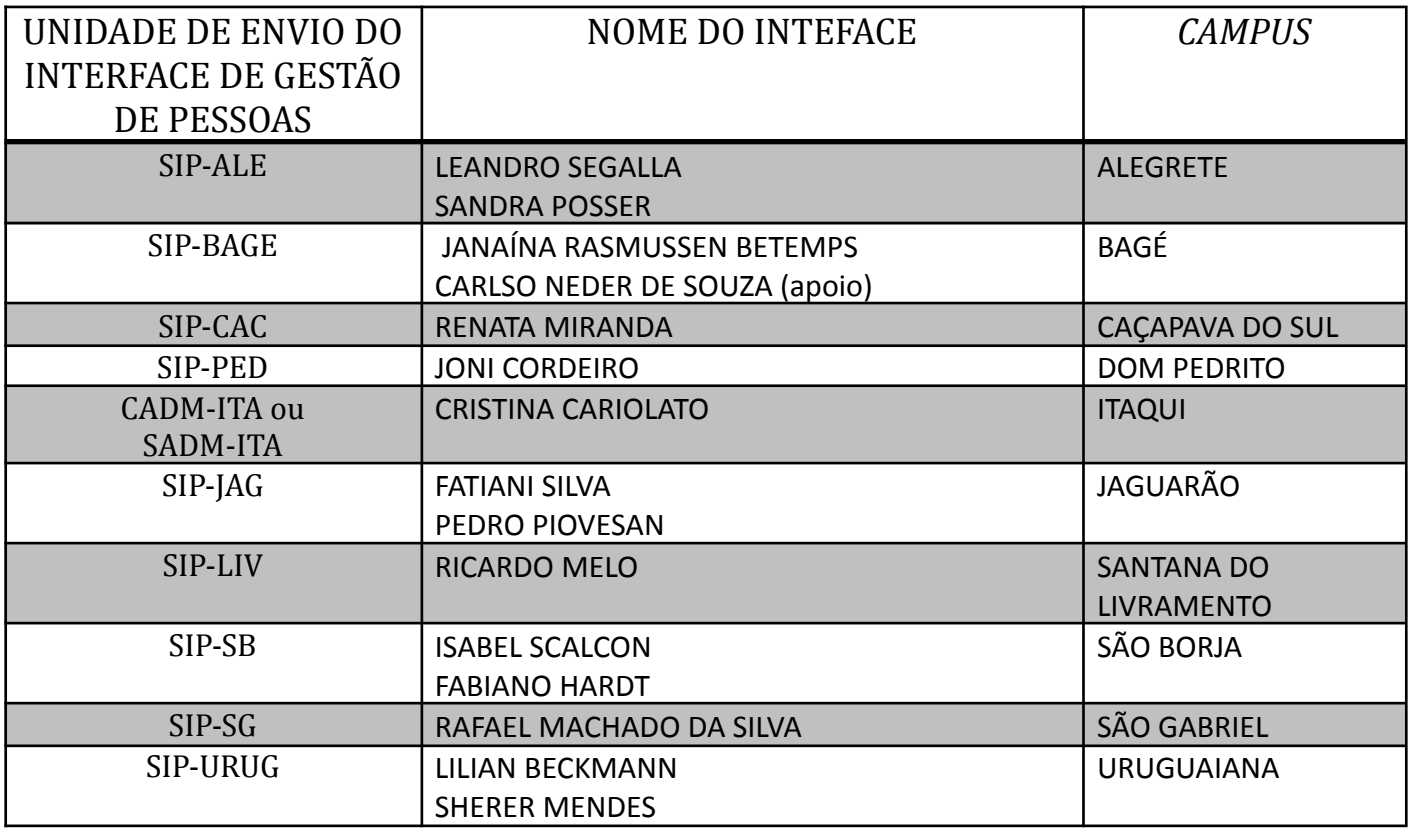

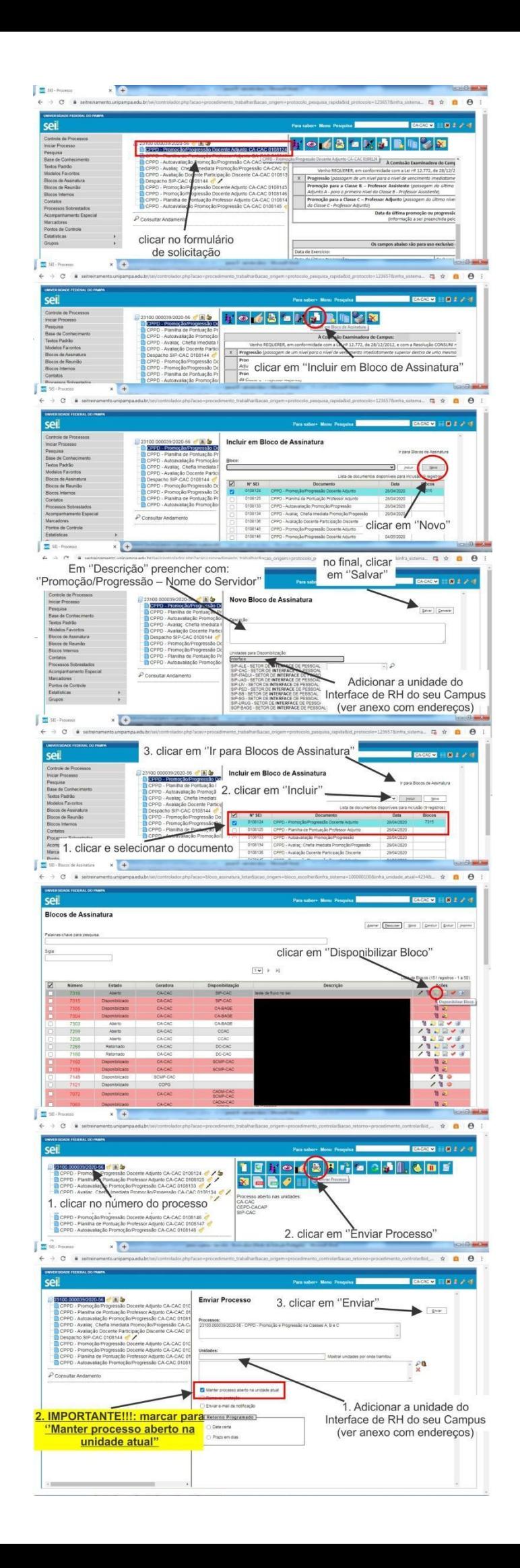